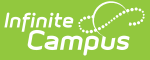

## **Grade Calc Options (Course Masters)**

Last Modified on 03/11/2024 8:44 am CDT

Course Master [Workflow](http://kb.infinitecampus.com/#course-master-workflow) | Fill and Filter [Options](http://kb.infinitecampus.com/#fill-and-filter-options) | Grade [Calculation](http://kb.infinitecampus.com/#grade-calculation-options-for-grading-tasks) Options for Standards | Grade [Calculation](http://kb.infinitecampus.com/#composite-grading) Options for Grading Tasks | [Additional](http://kb.infinitecampus.com/#additional-options-in-grade-calc-options) Options in Grade Calc Options | Composite Grading | Rollup Grade [Calculation](http://kb.infinitecampus.com/#rollup-grade-calculation) | Copy Grade [Calculation](http://kb.infinitecampus.com/#copy-grade-calculation-options-to-another-course-master) Options to Another Course Master

**Classic View:** Grading and Standards > Course Masters > Grade Calc Options

**Search Terms:** Grade Calc Options

Grade Calculation Options determine how In Progress Grades for Grading Tasks and Standards calculate in the Grade Book.

Before setting Grade Calculation Options, Grading Tasks and Standards must be assigned to the Course Master.

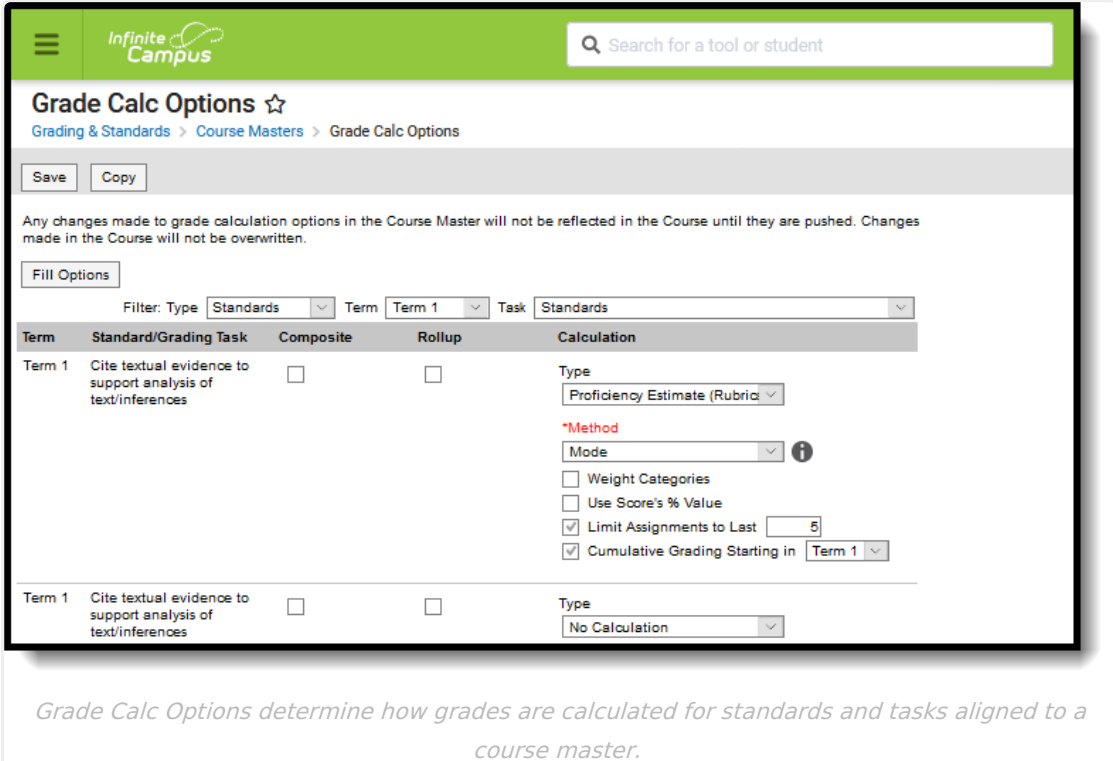

#### **Course Master Workflow**

Expand to see how this tool fits into the workflow of managing Course Masters (step 8):

Click here to expand...

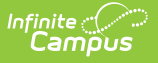

## **Fill and Filter Options**

To apply a specific grading setup to multiple tasks or standards, select **Fill Options**. From there, filter using the Type, Term, and Task dropdown lists and then select the Calculation Type and other options to apply to all standards or tasks that fit the filter criteria. For example, in the image below, I'm setting the Term Grade task to calculate the same way in all terms.

| Grade Calc Options $\hat{\varphi}$<br>Grading & Standards > Course Masters > Grade Calc Options                                                                                                    | 1371 Pre-AP Eng 8<br>Q Course Master<br>Middle School                                                                                                    |
|----------------------------------------------------------------------------------------------------|----------------------------------------------------------------------------------------------------|
| Save Copy<br>Any changes made to grade calculation options in the Course Master will not be reflected in the Course until they are pushed. Changes<br>made in the Course will not be overwritten.<br><b>EIII Options</b><br>Filter: Type Grading Tasks v Term Term 1 v Task Cite textual evidence to support analysis of text/infer v<br>Standard/Grading Task Composite<br><b>Calculation</b><br>Rollup<br>Term<br>Term 1 Cite textual evidence to<br>$\Box$<br>$\Box$<br><b>Type</b><br>support analysis of<br>No Calculation<br>text/inferences | <b>Fill Grade Calc Options</b><br>Filter: Type Grading Tasks v Term Term 1 v Task Quarter<br>$\sim$<br>Fill Calculation Type<br>In Progress Grade<br>*Grading Scale<br><b>AP Grading Scale</b><br>$\triangledown$ 0<br>Weight Categories<br>Use Score's % Value<br>Limit Assignments to Last<br>Cumulative Grading Starting in |

Use the Fill and Filter options to apply grade calculation options to multiple standards or tasks.

Additionally, the filter options are available in the main Grade Calc Options screen to filter the individual standards and tasks displayed.

#### **Grade Calculation Options for Standards**

Establish calculation preferences for multiple standards using the Fill options or for each Term/Standard combination individually.

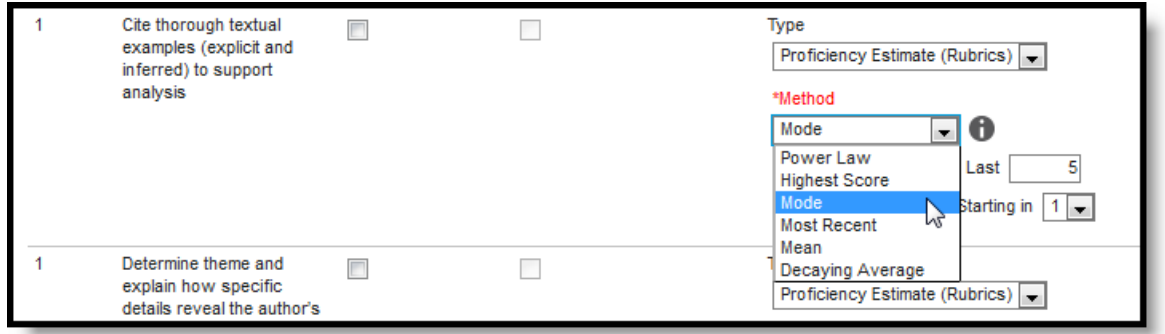

Select calculation options for standards

The following table describes the **Types** for Standards:

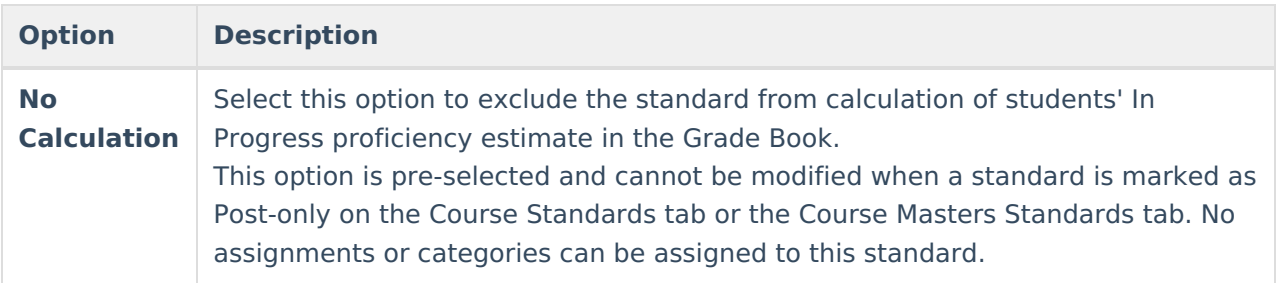

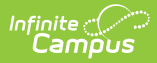

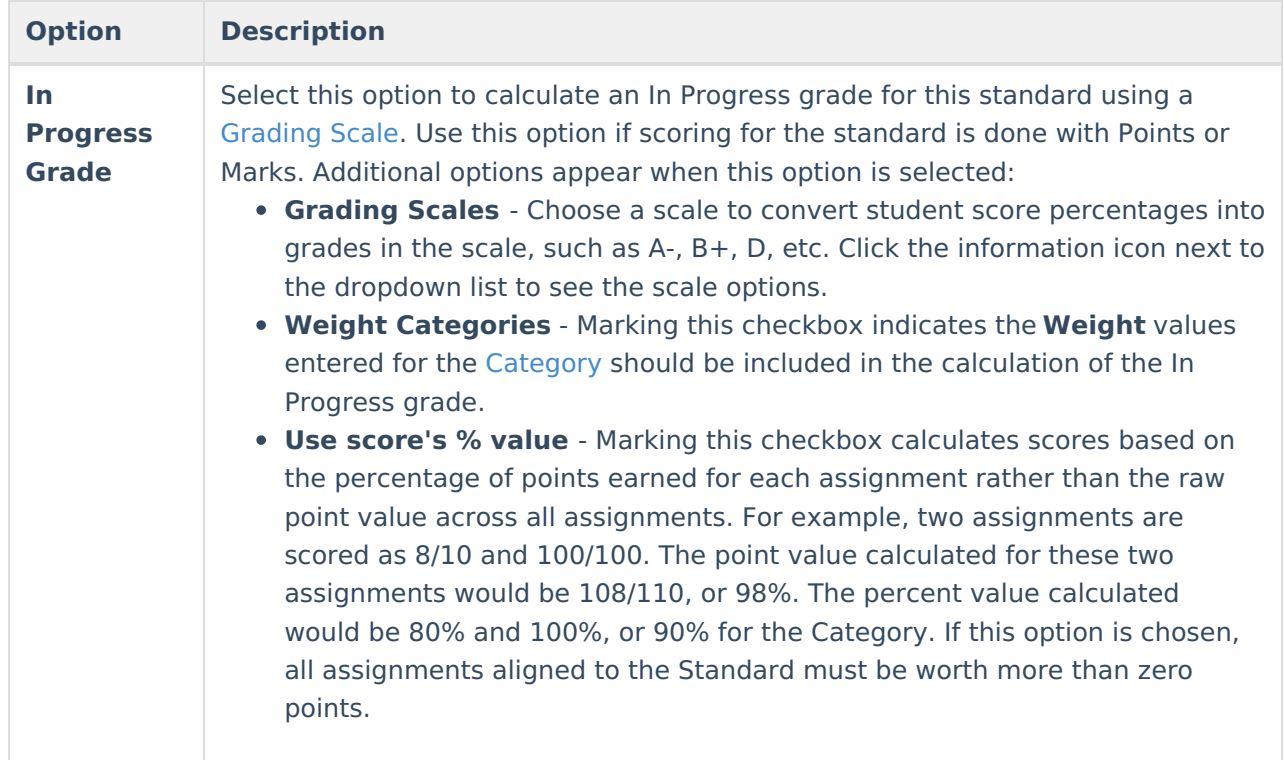

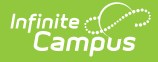

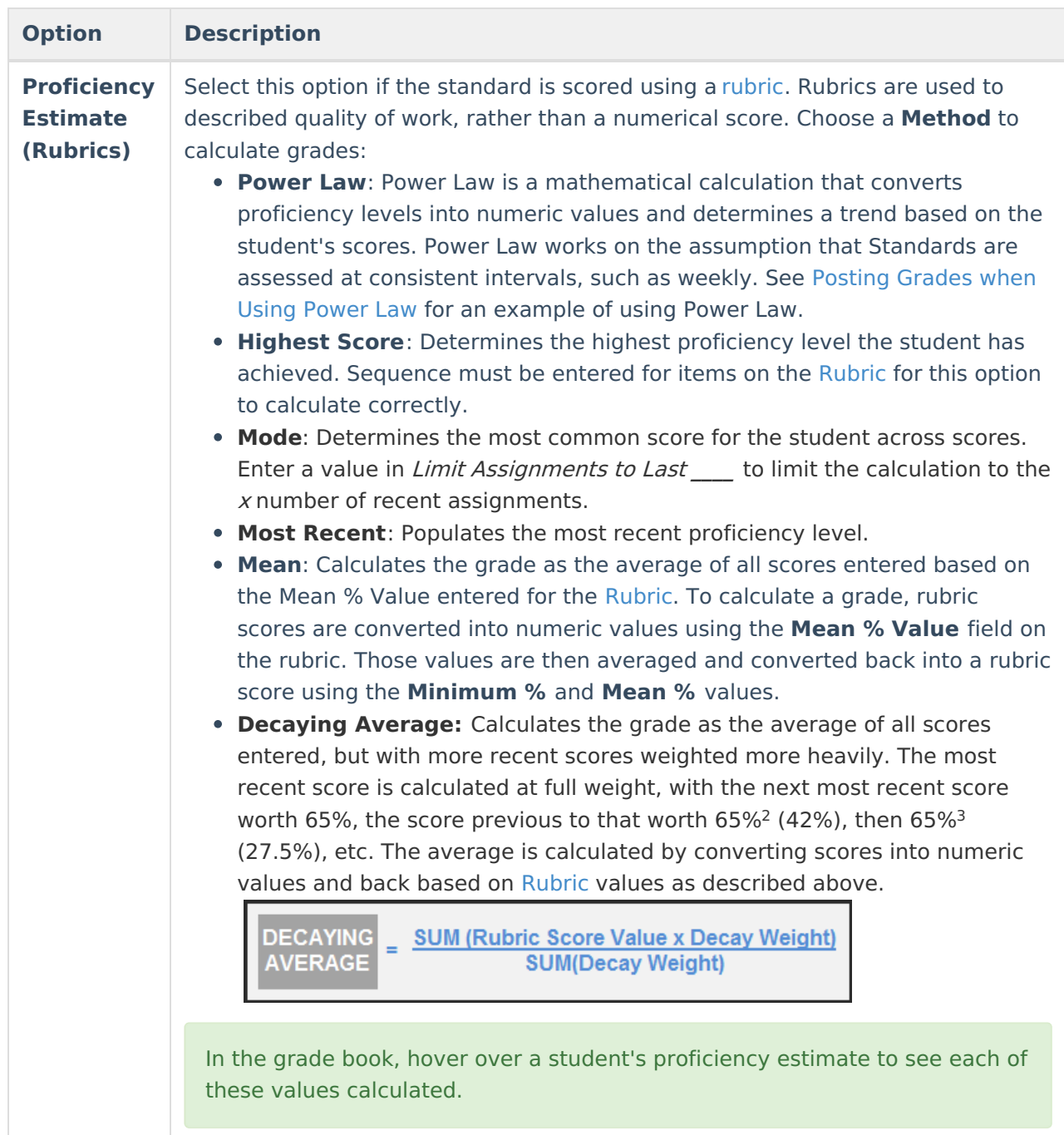

#### **Assign Grade Calculation Options of Standards**

- 1. Select the desired **Calculation Type** for each Standard assigned to the Course Master, choosing to mass-assign the same calculation type using the **Fill Down** option or assigning the calculation type for each standard one at a time.
- 2. If any standard needs to be a **[Composite](http://kb.infinitecampus.com/#GradeCalcOptions\(CourseMasters\)-CompositeGrading)** standard, set those options.
- 3. Click the **Save** icon when finished.

# **Grade Calculation Options for Grading**

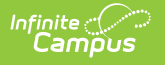

## **Tasks**

Establish calculation preferences for multiple tasks using the Fill options or for each Term/Task combination individually.

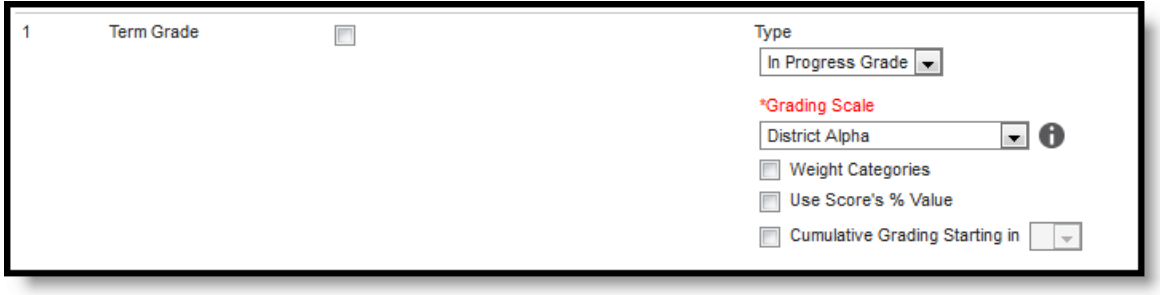

Select calculation options for tasks

The following table describes the **Types** for Grading Tasks:

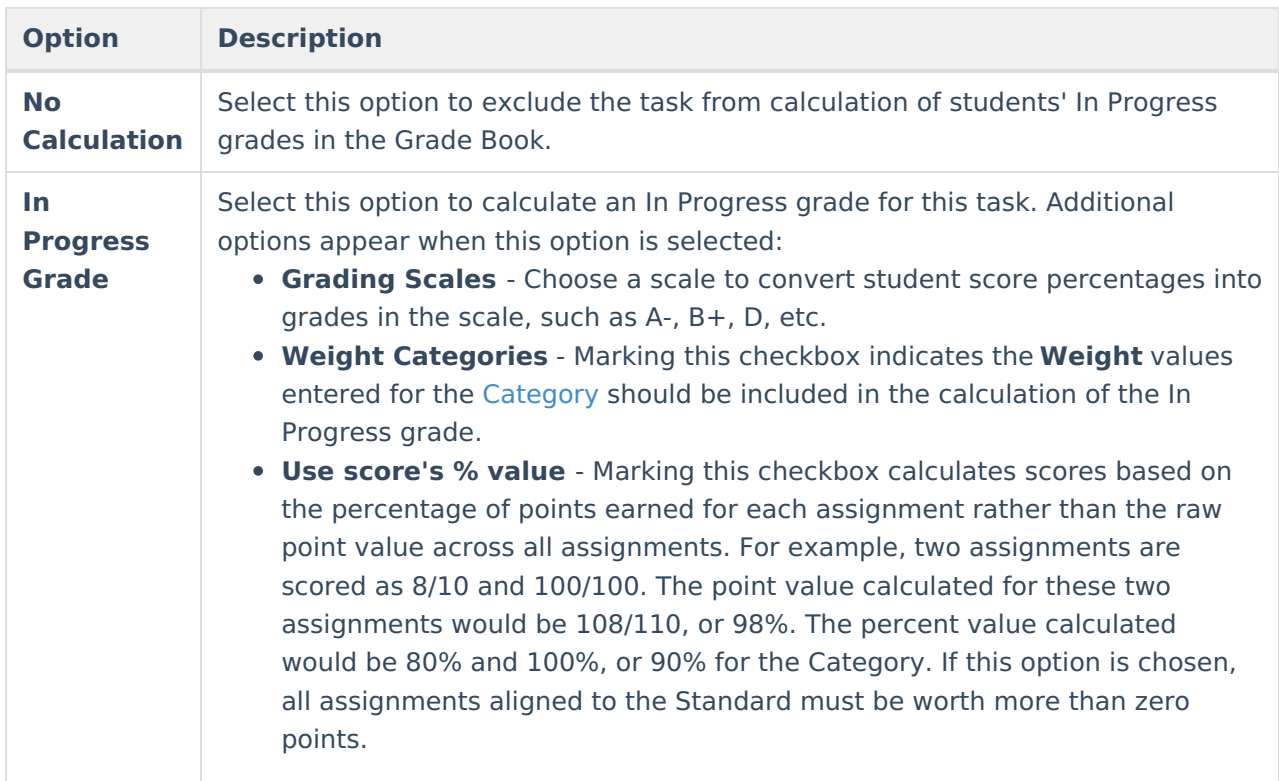

#### **Post-only Tasks**

Categories and assignments cannot be aligned to tasks marked as Post-only on the Course > Grading Tasks or Course Masters > Grading Tasks tabs. However, calculation options can be set up for these tasks to allow a Grade to be calculated in the Posted column when a Percent is entered for a student.

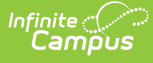

#### **Assign Grade Calculation Options for Grading Tasks**

- 1. Select the desired **Calculation Type** for each Grading Task assigned to the Course Master, choosing to mass-assign the same calculation type using the **Fill Down** option or assigning the calculation type for each standard one at a time.
- 2. If any standard needs to be a **[Composite](http://kb.infinitecampus.com/#GradeCalcOptions\(CourseMasters\)-CompositeGrading)** standard, set those options.
- 3. Click the **Save** icon when finished.

### **Additional Options in Grade Calc Options**

The following options are available for standards and tasks:

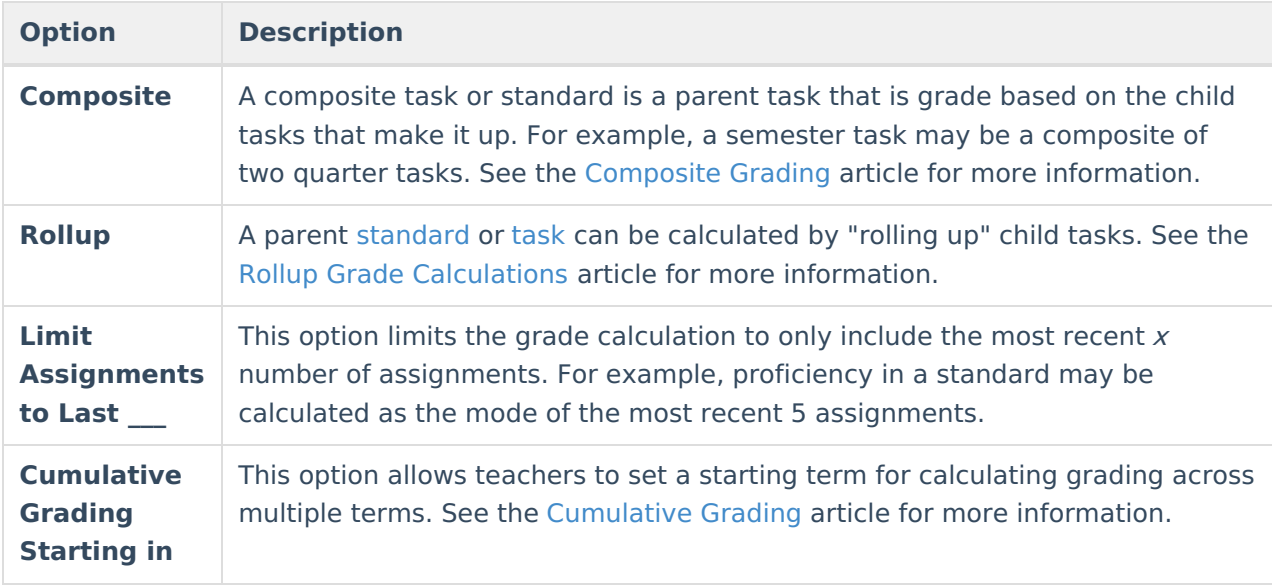

## **Composite Grading**

For Grading Tasks that are calculated together with other Grading Tasks to have a composite grade (like a Semester Grade or End of Year Grade), mark the Composite checkbox. This displays a Child Task/Standard editor within the grading task window where the Grading Tasks and Standards can be set to properly calculate the composite grade.

In the example below, the Final Grade is marked as Composite and combines the student's Term 3 and Term 4 grades together. Each of the term grades are worth 50% of the Final grade.

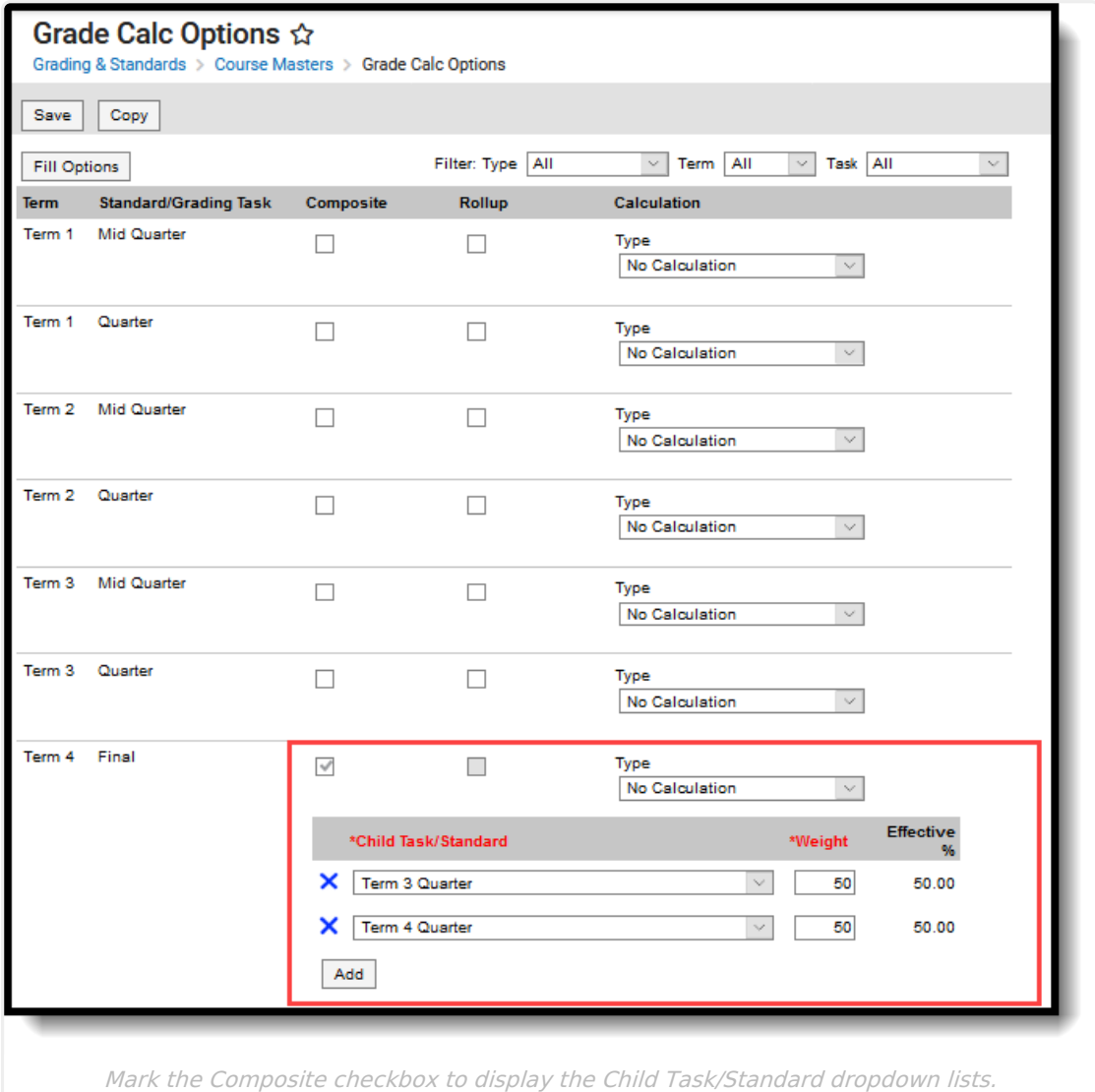

Note the following:

- Grading Tasks and Standards need to be assigned to the Course Master.
- Active Terms need to be set properly before setting the composite grade.
- The Weight field value can be entered as a decimal or as a whole number, but the total Effective Percentage of all of the child tasks entered here cannot be more than 100%.
- A task/standard can only be selected once. Previously chosen tasks/Standards display in gray and cannot be chosen again.

#### **Assign a Composite Calculation**

- 1. Locate the Grading Task or Standard to set as a Composite.
- 2. Mark the **Composite** checkbox. The **Child Task/Standard** editor displays.
- 3. Select the Grading Tasks that are to be used in the composite calculation.
- 4. Enter the **Weight** value for each of the child tasks.
- 5. If desired, mark the **Lock Composites** checkbox. When this is marked, teachers would not be able to modify the composite grading setup (add more child tasks or change entered weight values), even if they have the tool rights to modify composite grading information.

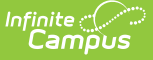

## **Rollup Grade Calculation**

Rollup calculations allow users to grade a parent standard based on the scores a student has received for child standards, rather than having to manually estimate the grade. Alternately, child standards can be selected to rollup to a grading task, with the rubric scores converted to numeric values and then into items in the score group selected for the task.

These calculations display in the Grade Book and Post Grades tool. Rollup calculation preferences are set up on this tab or in the Grade Calc [Options](https://kb.infinitecampus.com/help/grade-calc-options-scheduling) tab for Courses.

Standards can only be selected to contribute to a rollup calculation if they are graded using the same rubric.

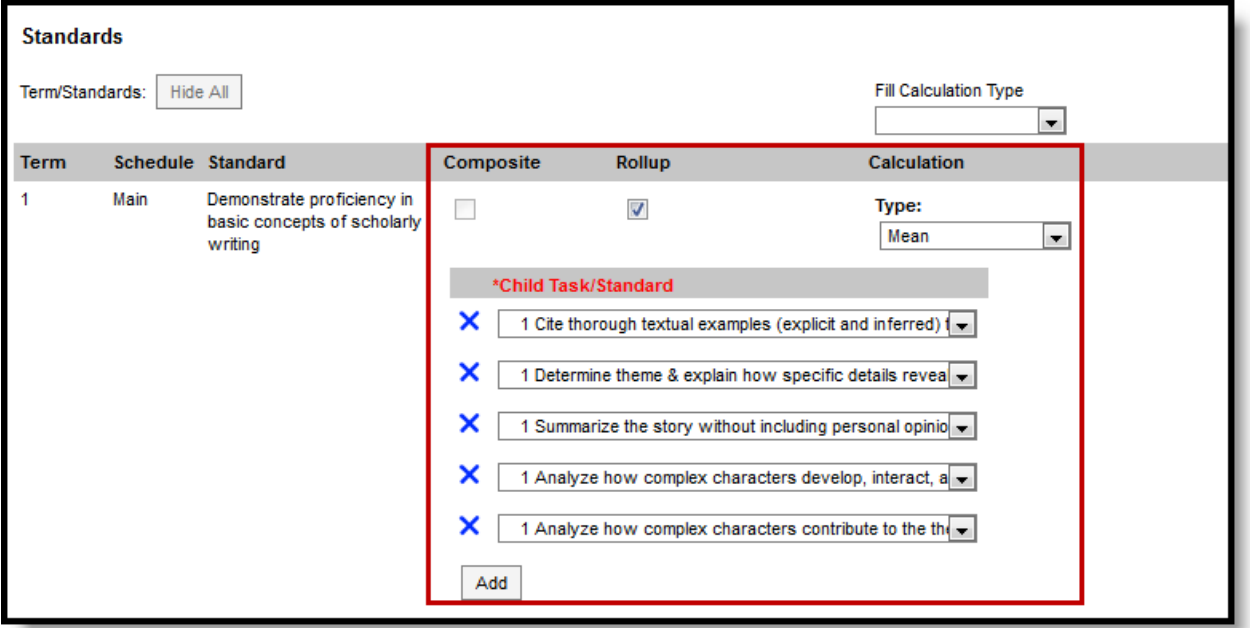

Rollup Grade Calculation

#### **Setup Rollup Grade Calculation**

- 1. Mark the **Rollup** checkbox for the parent standard. The grade for this standard or task is calculated based on the child standards and Calculation Type.
- 2. Select the **Calculation Type** to determine how grades in child tasks contribute to the rolled up grade. See the descriptions of each type in the table following.
- 3. Select the **Child Tasks/Standards** to be included in the rollup calculation. **Add** rows for additional children as needed. Available standards are those entered as children of the parent standard in the [Standards](https://kb.infinitecampus.com/help/standards-bank) Bank.
- 4. Click **Save** when finished.

#### **Calculation Types**

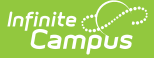

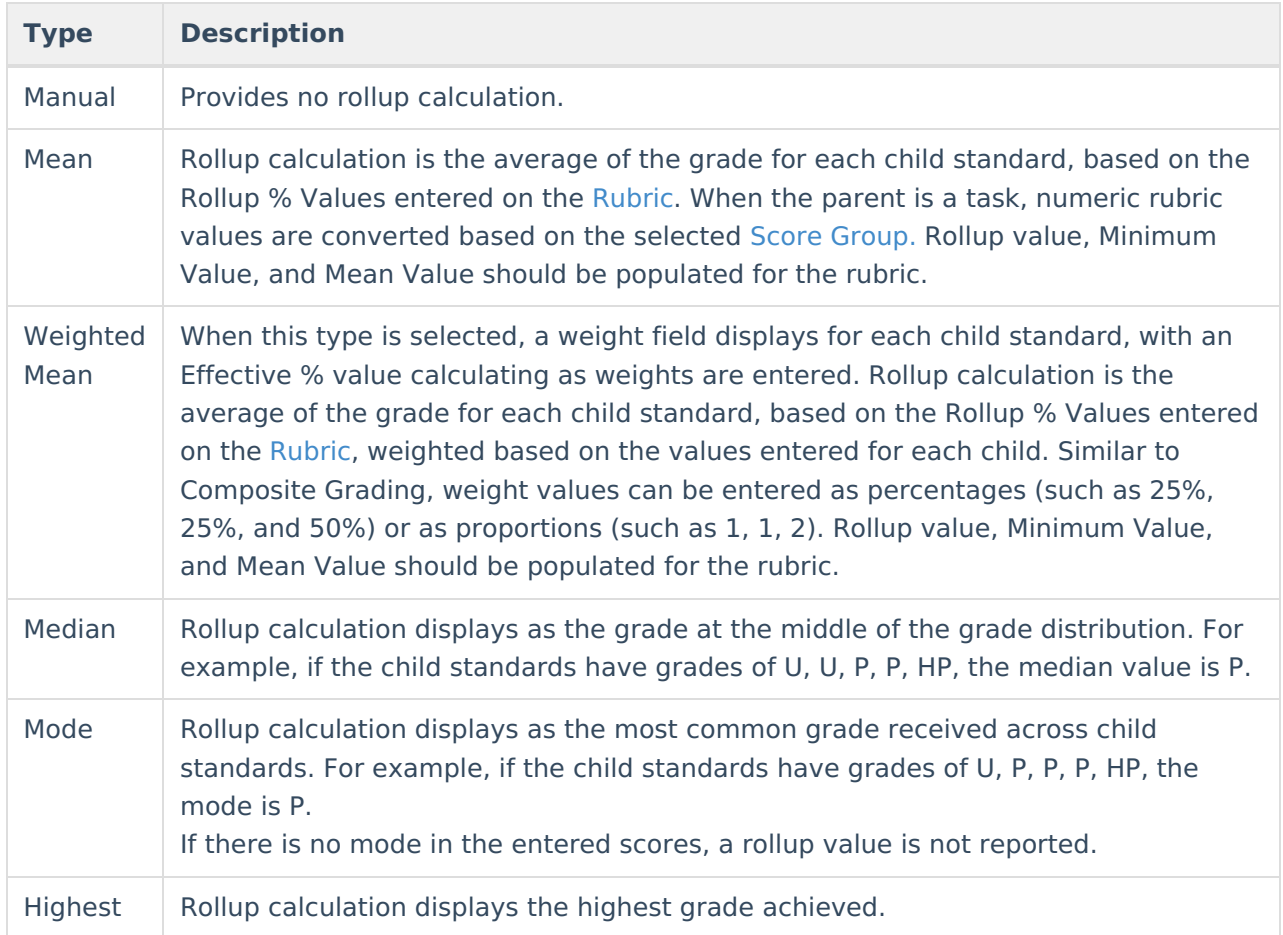

### **Copy Grade Calculation Options to Another Course Master**

The entire Course Master can be copied from one school to another using the Copy button on the [Course](https://kb.infinitecampus.com/help/course-master-info) Master Info tab.

Use the **Copy** icon to easily add Grade Calculation Options associated with one Course Master (called the Source Course Master) to one or more other Course Masters in the same Course Catalog (called Destination Course Masters). The **Copy** icon displays when proper tool rights are assigned.

When copying grading calc options from one course master to another:

- The Course [Catalogs](https://kb.infinitecampus.com/help/course-catalog) must be the same for the source course master and the destination course master.
- Grade calculation options only copy to courses/course masters that do not have any grade calc options set up. This means courses/course masters that already have grade calc options assigned are not searchable in the destination course master.

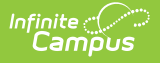

When a Course Catalog is locked for grade calc options, the copy process pushes the grade calc options to destination courses.

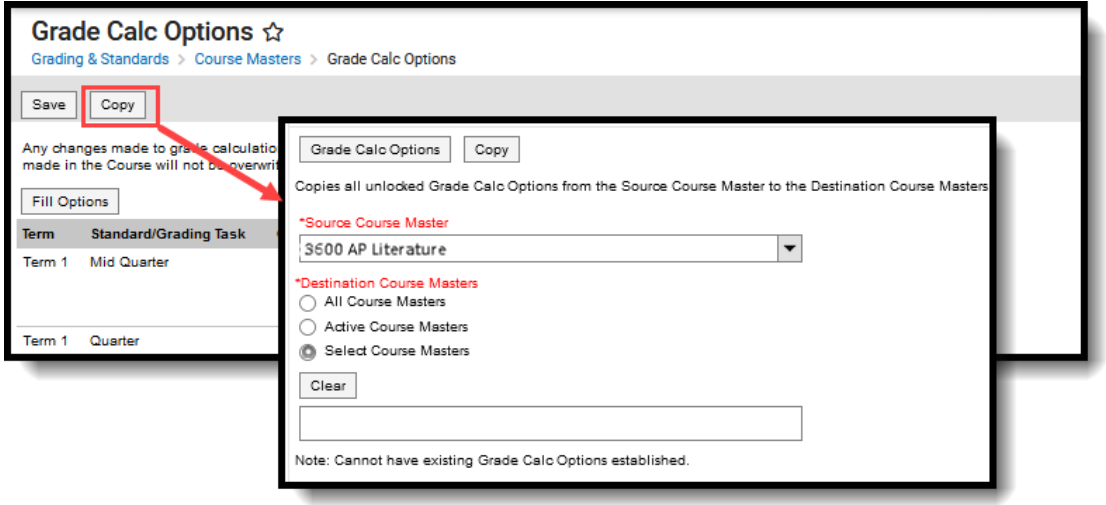

#### Copy Grade Calc Options

- 1. Select a specific grade calc option to copy or just click the **Copy** icon without selecting a grade calc option.
- 2. Click the **Copy** icon.
- 3. Select the **Source Course Master** from the dropdown list. This displays the currently selected course master. To change this selection, begin typing in the dropdown field.
- 4. Select the **Destination Course Master:**
	- 1. **All Course Masters**: copies options to all course masters in the course catalog.
	- 2. **Active Course Masters**: copies options to all course masters in the course catalog that currently have the Active flag marked.
	- 3. **Select Course Masters**: copies options to the selected course masters. To select a master, type the Number or Name in the search field. Multiple masters can be selected. Click **Clear** to remove all masters from the list. Only Course Masters that do not already have Grade Calc Options established are available to be selected.
- 5. Click the **Copy** button again to copy the grade calculation options to the destination course master.

When the copy is completed, an alert displays indicating the copy has been saved.